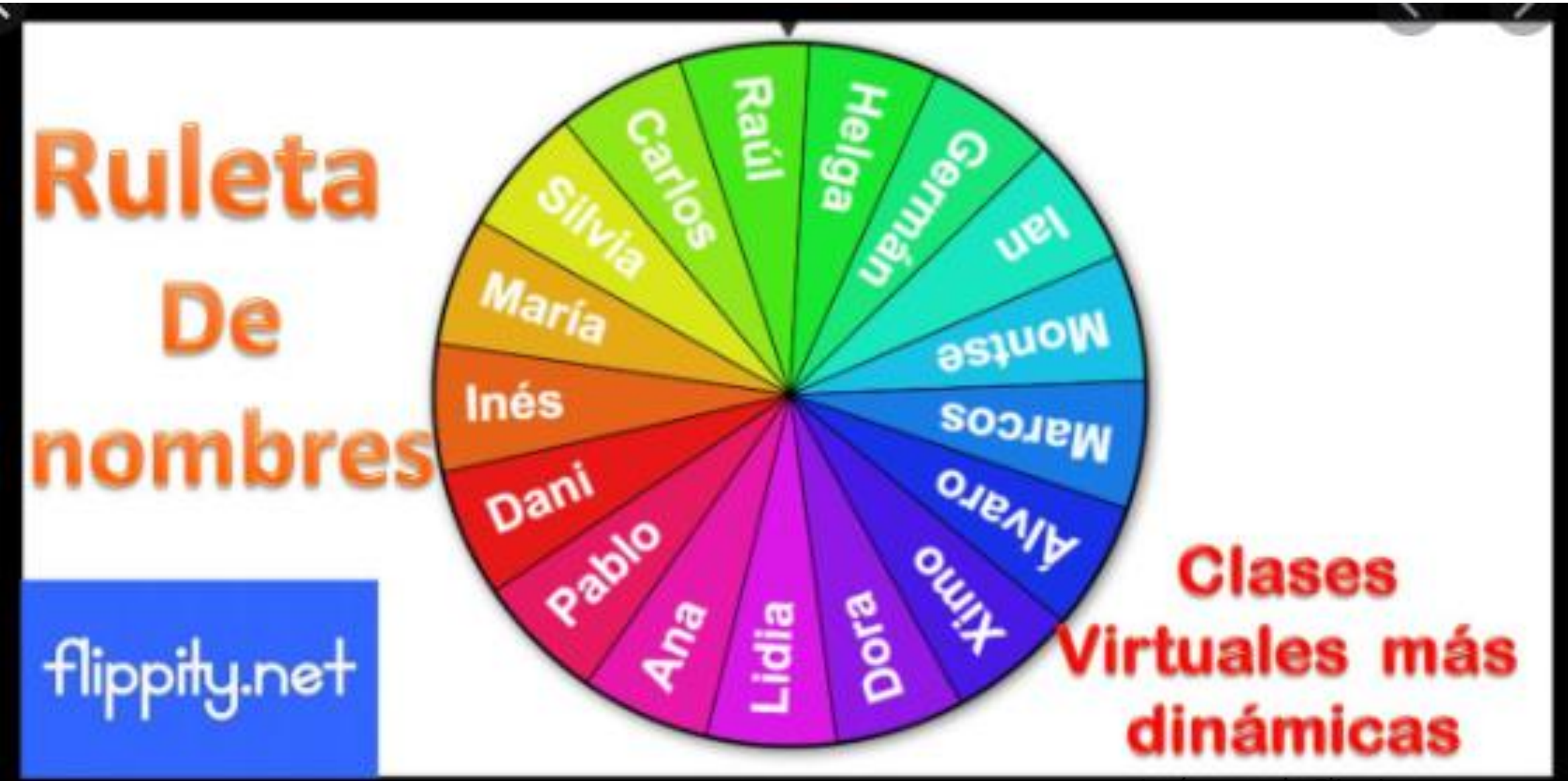

Imágenes de Flippity.net.

Compiladora. Mtra. Erika Reyes Romero.

# Primer paso: Accesar

# https://www.flippity.net/

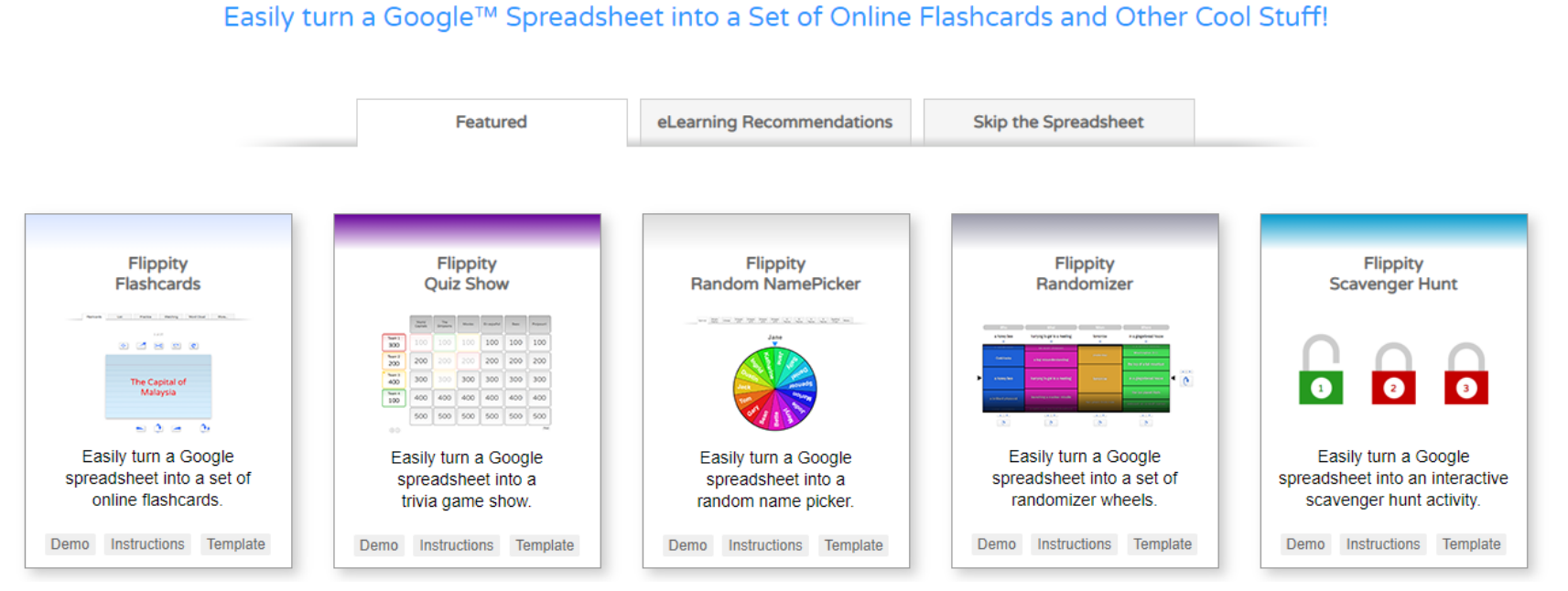

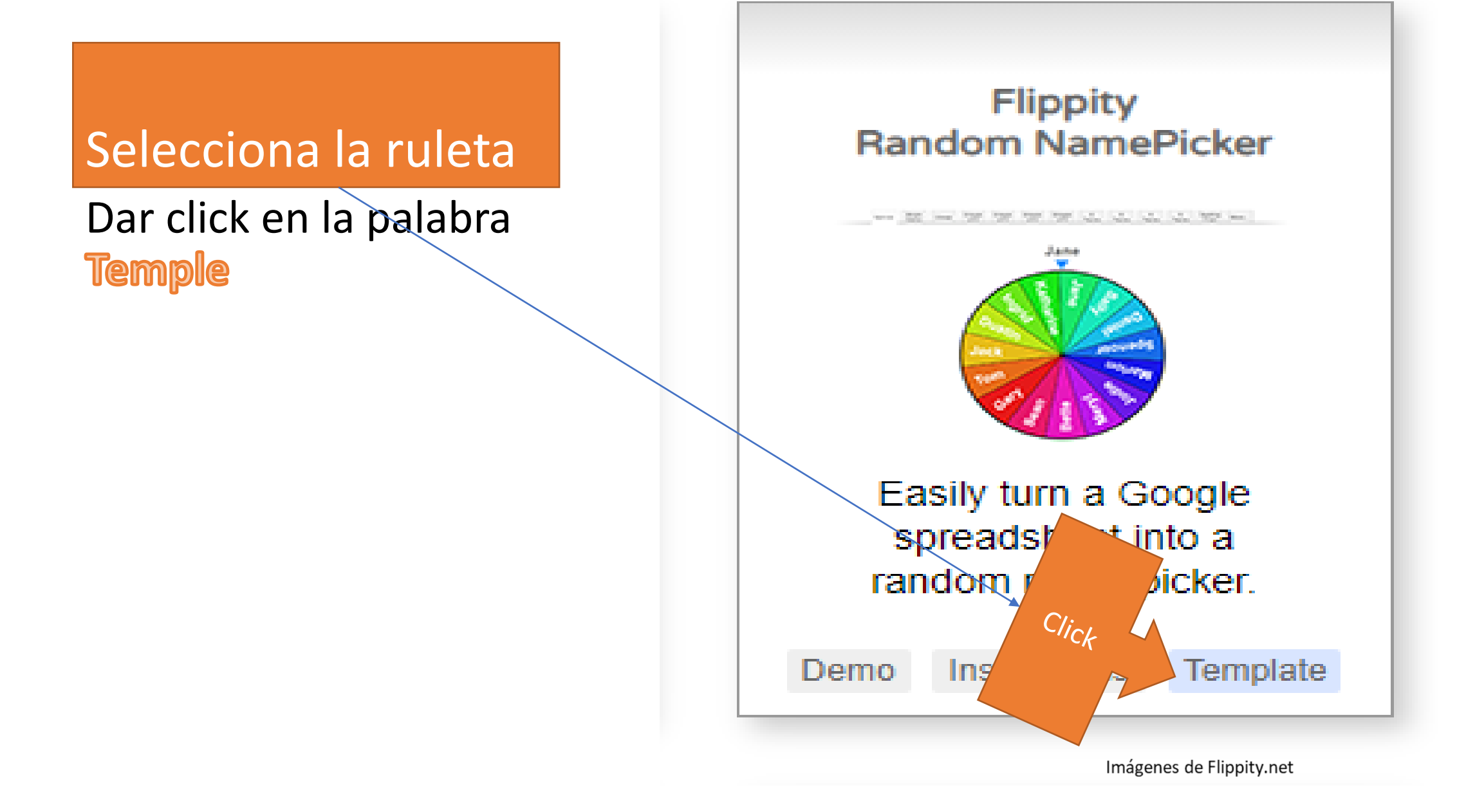

### Click en crear una copia

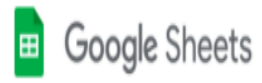

#### Copiar documento

¿Quieres hacer una copia de Flippity.net Random Name Picker Template?

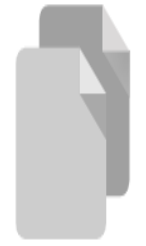

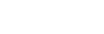

 $\mathbb{L}$ 

Crear una copia

 $\mathbb{L}$ 

 $\overline{\phantom{m}}$ 

Imágenes de Flippity.net

 $\overline{a}$ 

# Segundo Paso

• Escribir el nombre de los alumnos

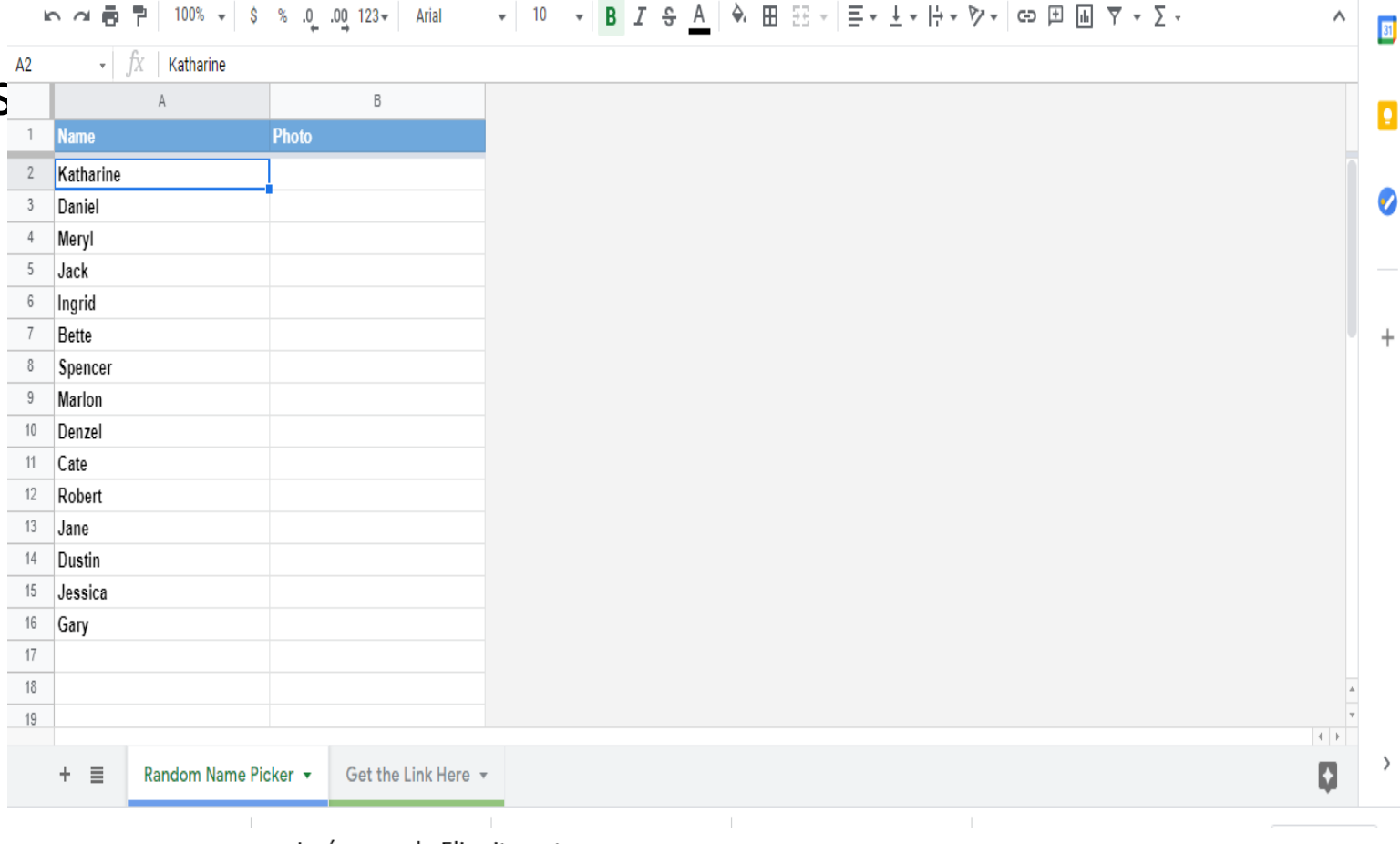

**Carl Corporation** 

## Tercer Paso

- Ir Archivo
- En la parte inferior dar click donde dice Publicar en la red

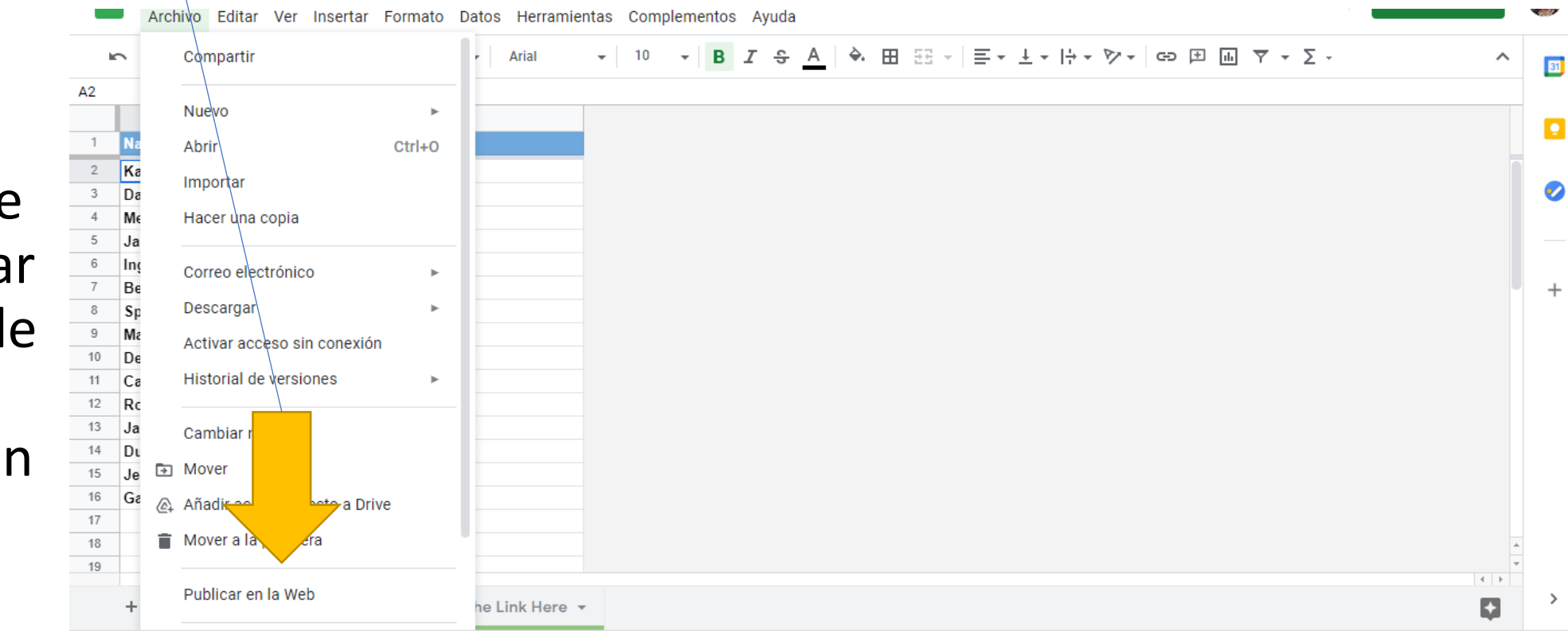

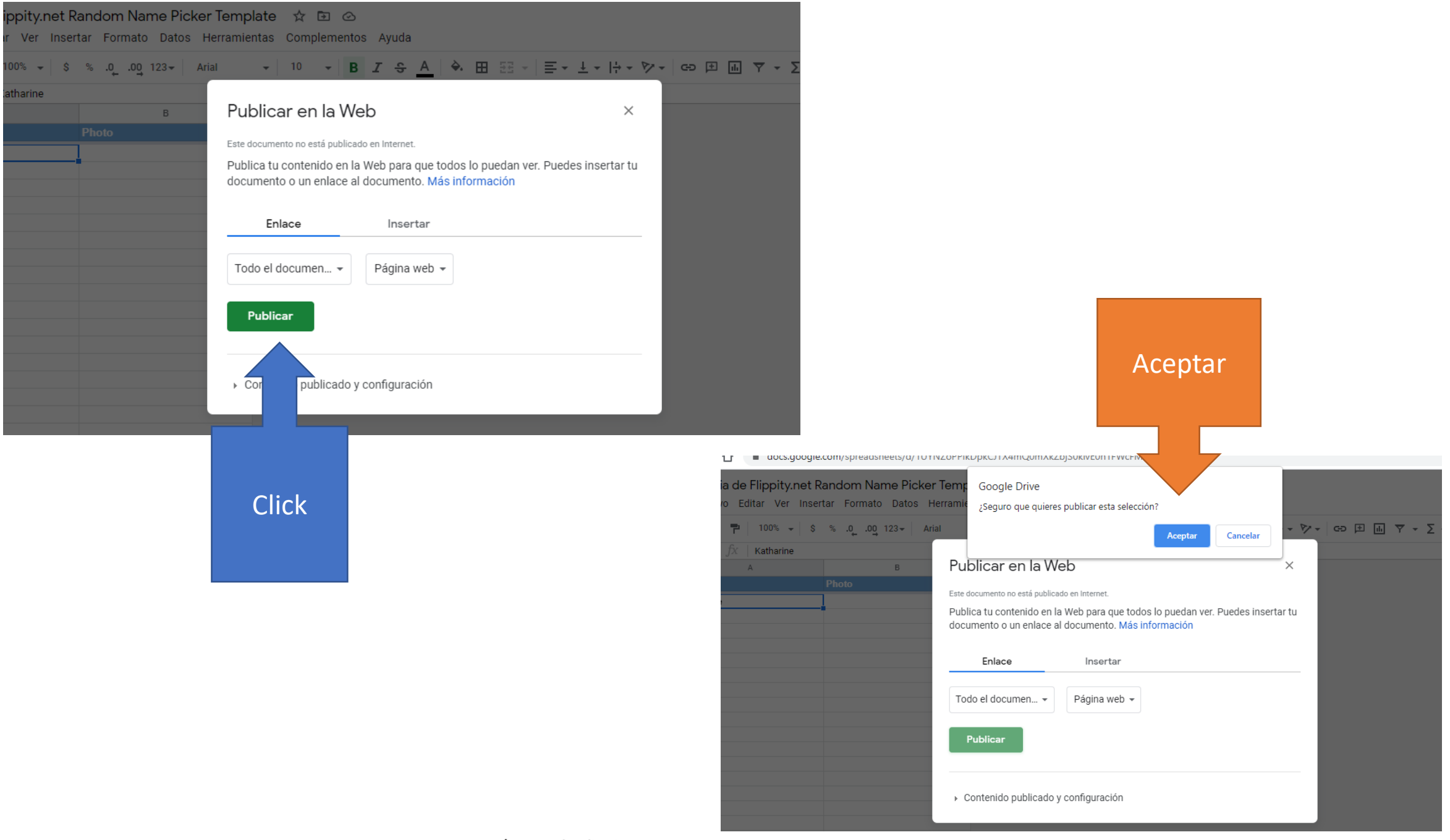

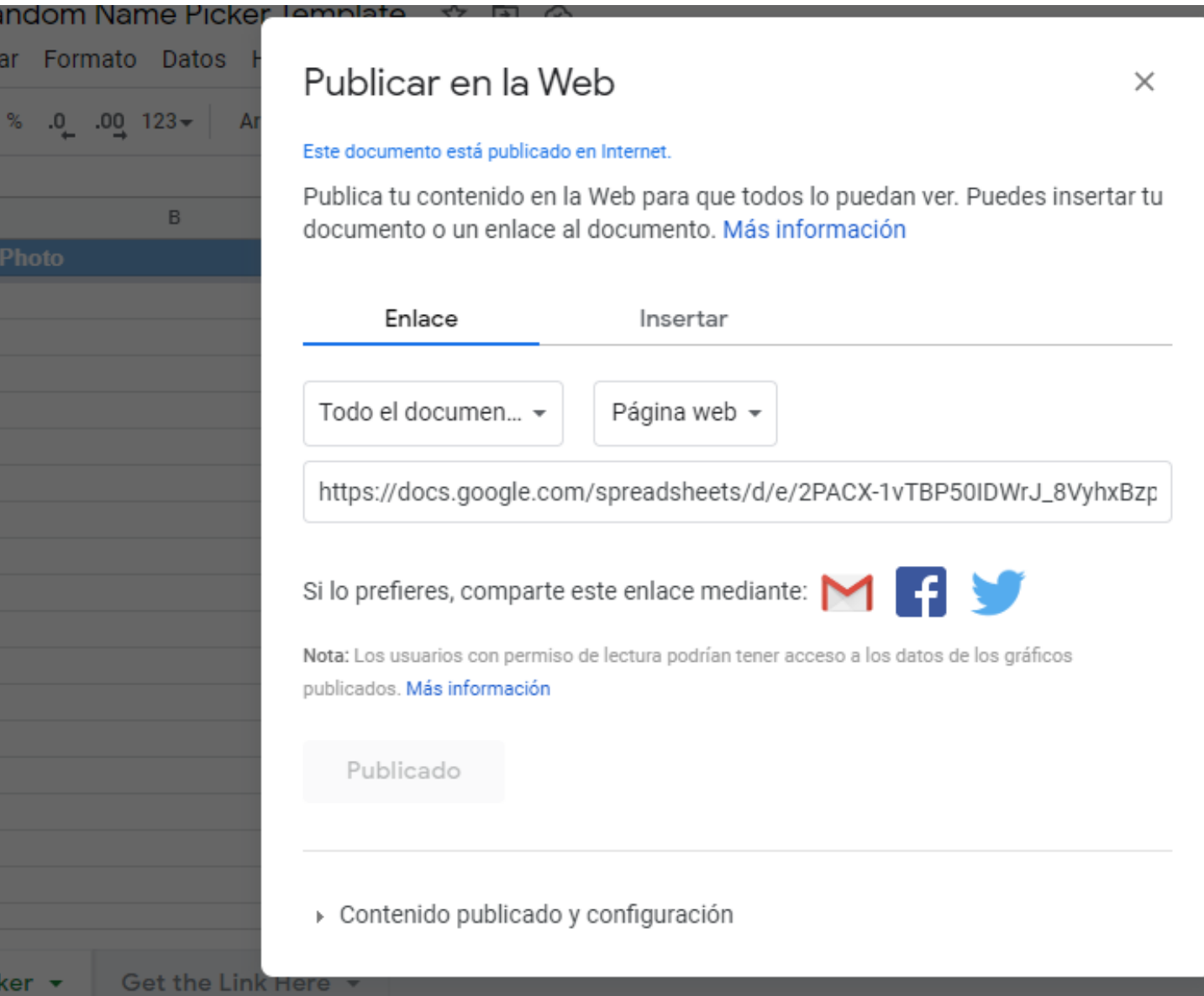

Imágenes de Flippity.net

#### Segunda pestaña inferior dar click

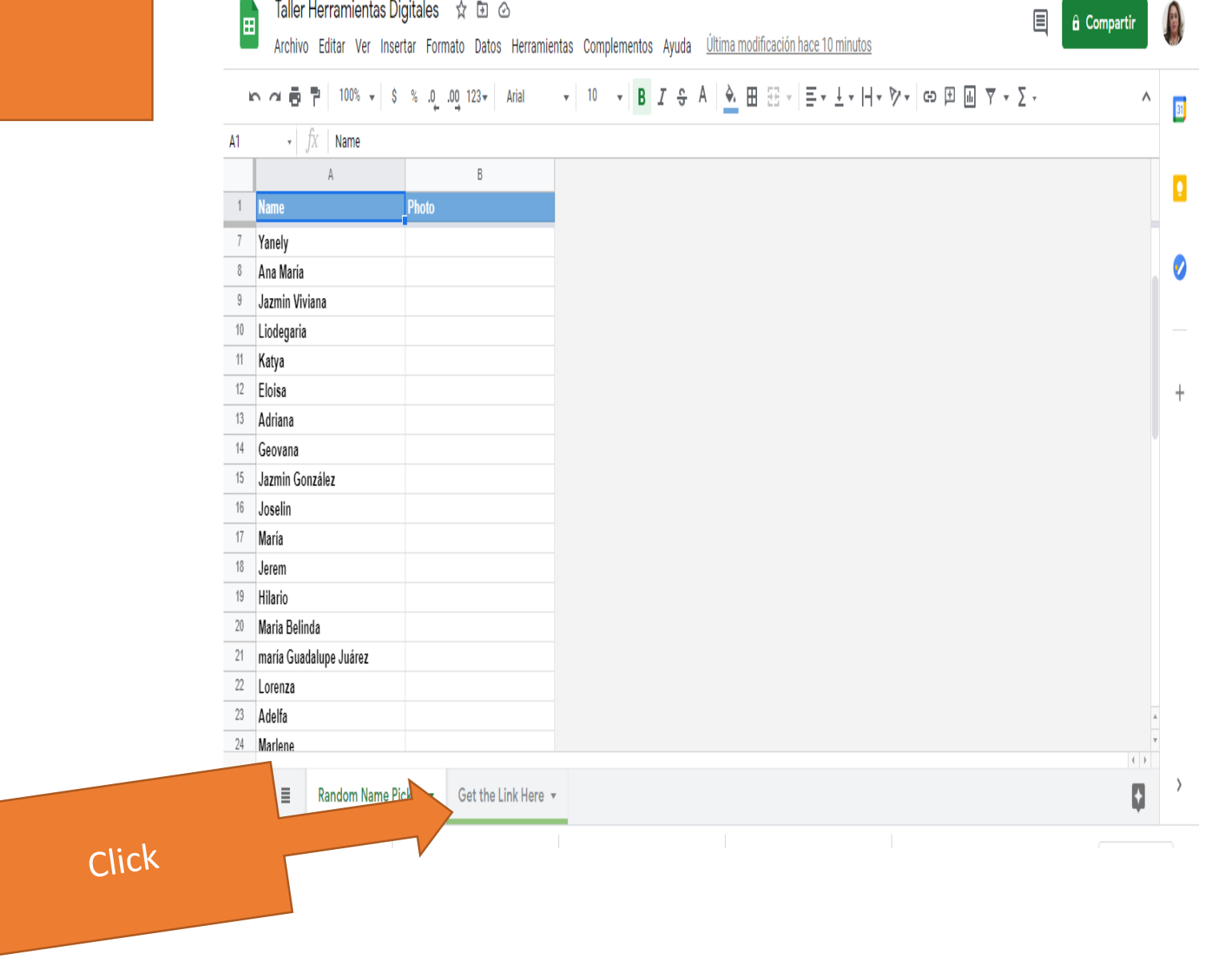

- Copia el link y se da click sobre él y aparece la ruleta.
- Dar clic en la fecha negra.
- Listo!

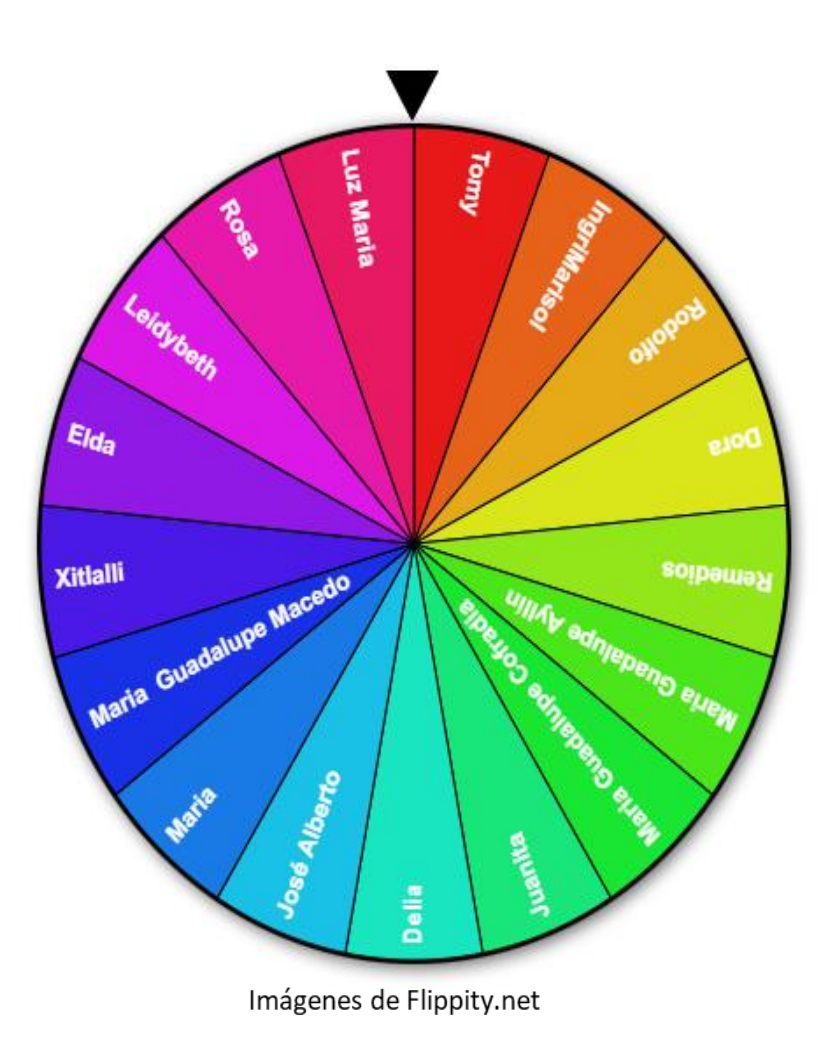